## Fehlerbehebung im Subflow - CRS-Skript Ī

#### Inhalt

[Einführung](#page-0-0) [Voraussetzungen](#page-0-1) [Anforderungen](#page-0-2) [Verwendete Komponenten](#page-0-3) [Konventionen](#page-1-0) **[Hintergrund](#page-1-1)** [Problem 1](#page-1-2) [Lösung](#page-1-3) [Problem 2](#page-2-0) [Lösung](#page-2-1) [Zugehörige Informationen](#page-3-0)

## <span id="page-0-0"></span>**Einführung**

In diesem Dokument wird beschrieben, wie der Cisco Customer Response Solutions (CRS) Editor zur Fehlerbehebung in einer Cisco IP Contact Center (IPCC) Express-Umgebung ausgeführt wird.

## <span id="page-0-1"></span>Voraussetzungen

#### <span id="page-0-2"></span>**Anforderungen**

Cisco empfiehlt, über Kenntnisse in folgenden Bereichen zu verfügen:

- Cisco CallManager
- Cisco CRS
- Cisco CRS Skript-Editor

#### <span id="page-0-3"></span>Verwendete Komponenten

Die Informationen in diesem Dokument basieren auf den folgenden Software- und Hardwareversionen:

- Cisco CallManager
- Cisco CRS

Die Informationen in diesem Dokument wurden von den Geräten in einer bestimmten Laborumgebung erstellt. Alle in diesem Dokument verwendeten Geräte haben mit einer leeren (Standard-)Konfiguration begonnen. Wenn Ihr Netzwerk in Betrieb ist, stellen Sie sicher, dass Sie die potenziellen Auswirkungen eines Befehls verstehen.

#### <span id="page-1-0"></span>Konventionen

Weitere Informationen zu Dokumentkonventionen finden Sie unter [Cisco Technical Tips](//www.cisco.com/en/US/tech/tk801/tk36/technologies_tech_note09186a0080121ac5.shtml) [Conventions](//www.cisco.com/en/US/tech/tk801/tk36/technologies_tech_note09186a0080121ac5.shtml) (Technische Tipps zu Konventionen von Cisco).

#### <span id="page-1-1"></span>**Hintergrund**

Verwenden Sie den Call Subflow-Schritt, um einen Subflow auszuführen, der in der strukturierten Programmierung wie eine Unterroutine oder ein Modul aussieht.

Erstellen Sie den Subflow mithilfe des CRA-Editors als unabhängiges Skript, das in anderen Skripts wiederverwendet werden kann. Sie können auch Subflows innerhalb von Skripts aufrufen, die als Subflows verwendet werden.

Wenn das Skript ursprünglich von der Festplatte geladen wurde, muss sich das Subflow-Skript im gleichen Ordner wie das Skript befinden, das den Subflow aufruft. Wenn das Skript aus dem Repository geladen wird, muss sich der Subflow auch im Repository befinden.

## <span id="page-1-2"></span>Problem 1

Wenn Sie ein Skript debuggen, das Subflows verwendet, prüft der CRA-Editor den Subflow nicht, sondern nur das Skript, das Sie debuggen. Abbildung 1 zeigt ein Skript mit dem Subflow-Skript TestSubflow.aef.

#### Abbildung 1: Skript mit Subflow

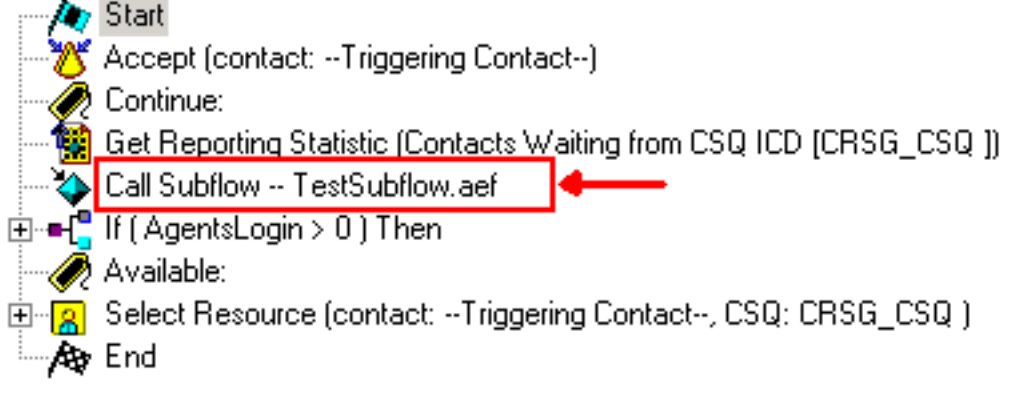

#### <span id="page-1-3"></span>**Lösung**

Sie müssen jeden Subflow separat debuggen. Denken Sie daran, dass beim reaktiven Debuggen der Kontakt ausgelöst werden muss. Bei der Fehlerbehebung eines Subflows mit reaktivem Debuggen muss der Subflow einzeln ausgelöst werden. Dies kann das Hinzufügen eines Accept-Schritts erfordern. Wenn ein Subflow mit einem Accept-Schritt aufgerufen wird und das Haupt-Skript den Kontakt bereits akzeptiert hat, wird der Accept-Schritt ignoriert. Fügen Sie daher zu Debugzwecken eine Anwendung und mindestens vorübergehend einen Trigger hinzu.

Führen Sie die folgenden Schritte aus, um eine Fehlerbehebung für den Subflow durchzuführen:

1. Beheben Sie das Haupt-Skript einschließlich des Subflows mit reaktivem Debuggen, und beobachten Sie die Variablenwerte. Wenn das, was Sie aus dem Subflow erhalten, nicht das ist, was Sie erwarten, zeichnen Sie die Variablenwerte vor und nach dem Subflow verarbeitet sie für Verweise.

Führen Sie diese Schritte aus, um eine separate Anwendung zum Testen des Subflows 2. einzurichten.Konfigurieren Sie einen neuen CTI-Routing-Punkt (Computer Telefony Integration).Konfigurieren eines JTAPI-TriggersKonfigurieren von CTI-PortsKonfigurieren Sie das Subflow-Skript als Skript für diese Anwendung.Passen Sie die an das Subflow-Skript übergebenen Variablenwerte anhand der Testkriterien an, indem Sie das Fenster Cisco Script Application verwenden, wie Abbildung 2 zeigt.Abbildung 2: Cisco Script-Anwendung

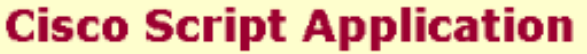

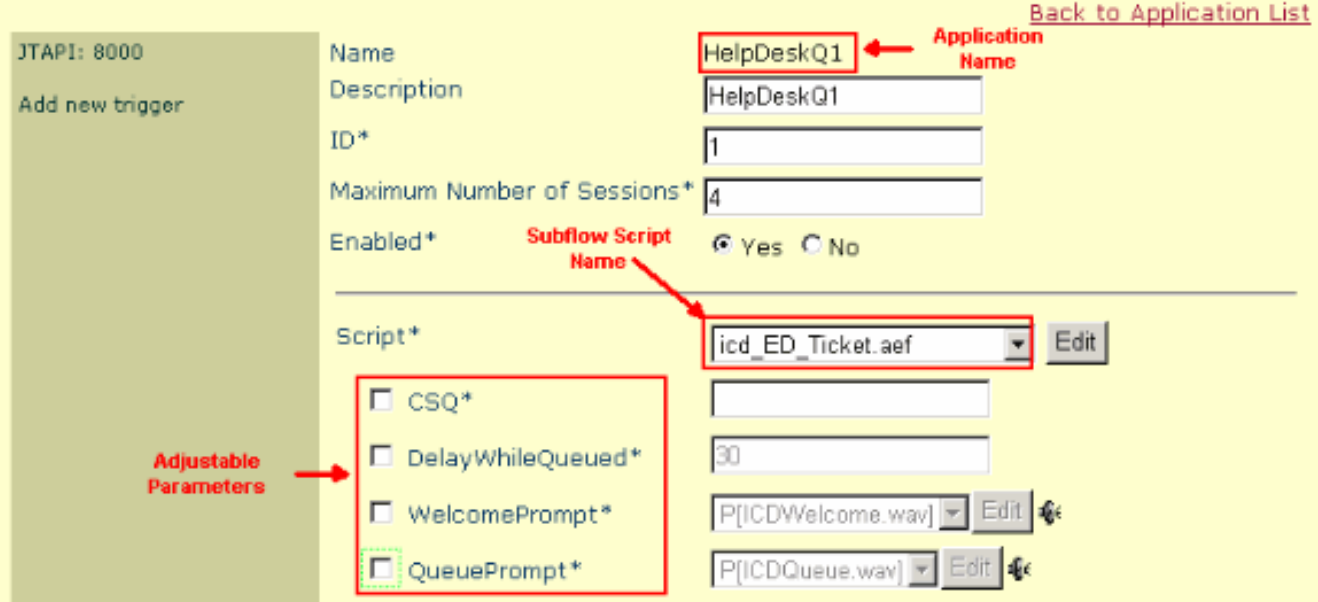

Wenn der Subflow Medien oder andere Anruferinteraktionen hervorruft, fügen Sie beim Testen den Schritt Accept (Akzeptieren) am Anfang des Subflows hinzu. Andernfalls nimmt CRS den Anruf nie an, und das Debuggen funktioniert nicht ordnungsgemäß.Hinweis: Wenn Sie eine lange Verzögerung feststellen, bis die Audioübertragung beendet ist, nachdem ein Mitarbeiter den Anruf entgegennimmt, oder wenn Sie die periodische Fehlermeldung erhalten, bedauere ich, dass wir zurzeit Systemprobleme haben und Ihren Anruf nicht bearbeiten können. Bitte versuchen Sie es später noch einmal, und Sie können im CRS-Skript nach dem Schritt Accept eine zweite Verzögerung hinzufügen, um das Problem zu beheben.

Aktivieren des reaktiven Debuggens für den Subflow, und rufen Sie den neuen CTI-Routing-3. Punkt auf, um den Subflow auszulösen. Nun kann der Subflow wie ein normales Skript gedebuggt werden.

## <span id="page-2-0"></span>Problem 2

Anmeldung beim CRS-Editor nicht möglich.

## <span id="page-2-1"></span>**Lösung**

Um dieses Problem zu beheben, entfernen Sie den Doppelpunkt (:) aus dem Kennwort/Benutzernamen. Dieses Problem wird durch die Cisco Bug ID [CSCsx83019](https://tools.cisco.com/bugsearch/bug/CSCsx83019) dokumentiert (nur [registrierte](//tools.cisco.com/RPF/register/register.do) Kunden).

# <span id="page-3-0"></span>Zugehörige Informationen

• [Technischer Support und Dokumentation - Cisco Systems](//www.cisco.com/cisco/web/support/index.html?referring_site=bodynav)